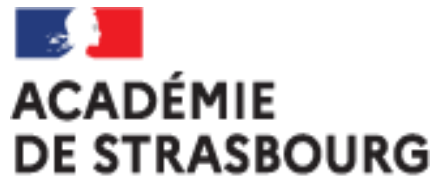

Liberté Égalité Fraternité

### **Tutoriel CHORUS-DT pour personnel itinérant : l'ordre de mission personnel itinérant (OMIT)**

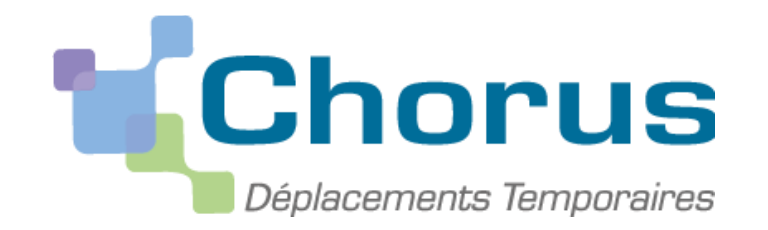

### **CRÉATION D'UN ORDRE DE MISSION PERSONNEL ITINERANT (OMIT) (à faire régulièrement tous les mois)**

- I. Se connecter à Chorus-DT via le portail Arena
- II. Créer l'ordre de mission personnel itinérant relié à l'OMP
	- 1. Saisir les frais de train
	- 2. Saisir les frais kilométriques
	- 3. Saisir les frais de repas
	- 4. Saisir les frais de péage
	- 5. Saisir les frais annexes
- III. Transmettre l'ordre de mission créé à la validation hiérarchique
- IV. Contacter la plateforme académique des frais de déplacements

### **I. Se connecter à CHORUS-DT via le portail ARENA :**

#### **En Intranet**

https://intranet.in.ac-strasbourg.fr/arena https://si2d.in.ac-strasbourg.fr/arena

De l'extérieur http://si.ac-strasbourg.fr/arena

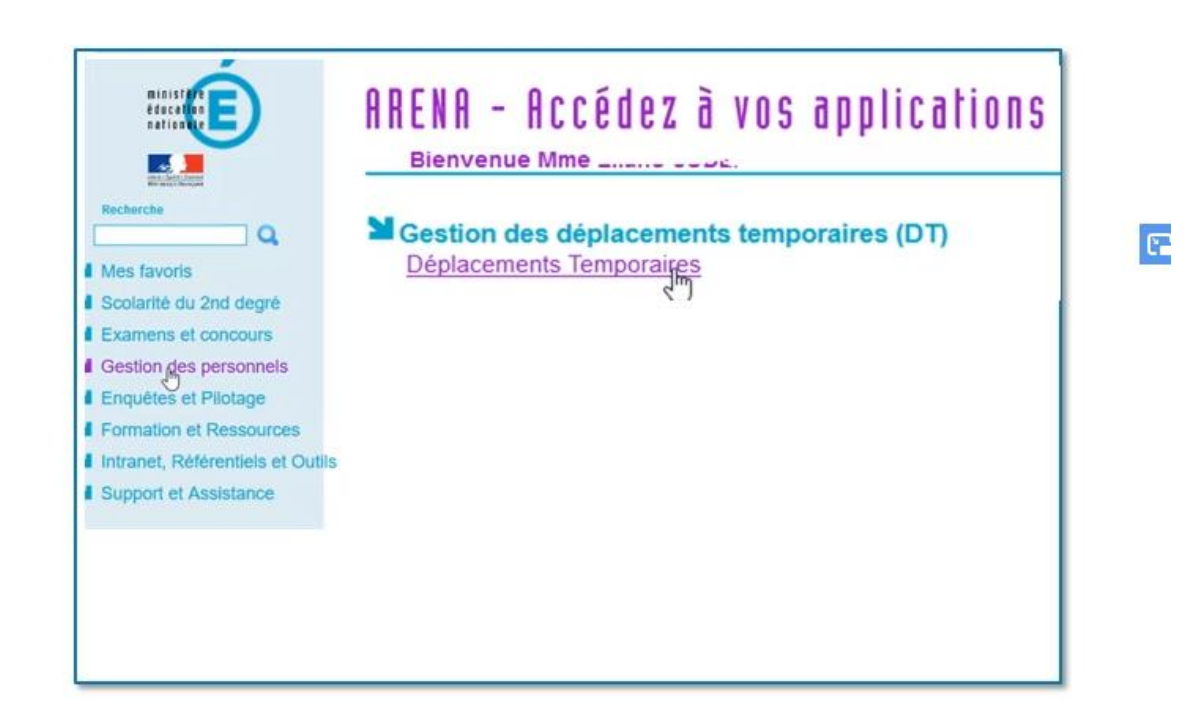

### Ou en passant par l'infographie des frais de déplacements :

<https://www.ac-strasbourg.fr/professionnels/outils-et-services/prise-en-charge-des-frais-de-deplacement/>

### **II. Créer l'ordre de mission personnel itinérant (OMIT)**

### Sur la page d'accueil Chorus-DT, cliquer sur ordre de mission

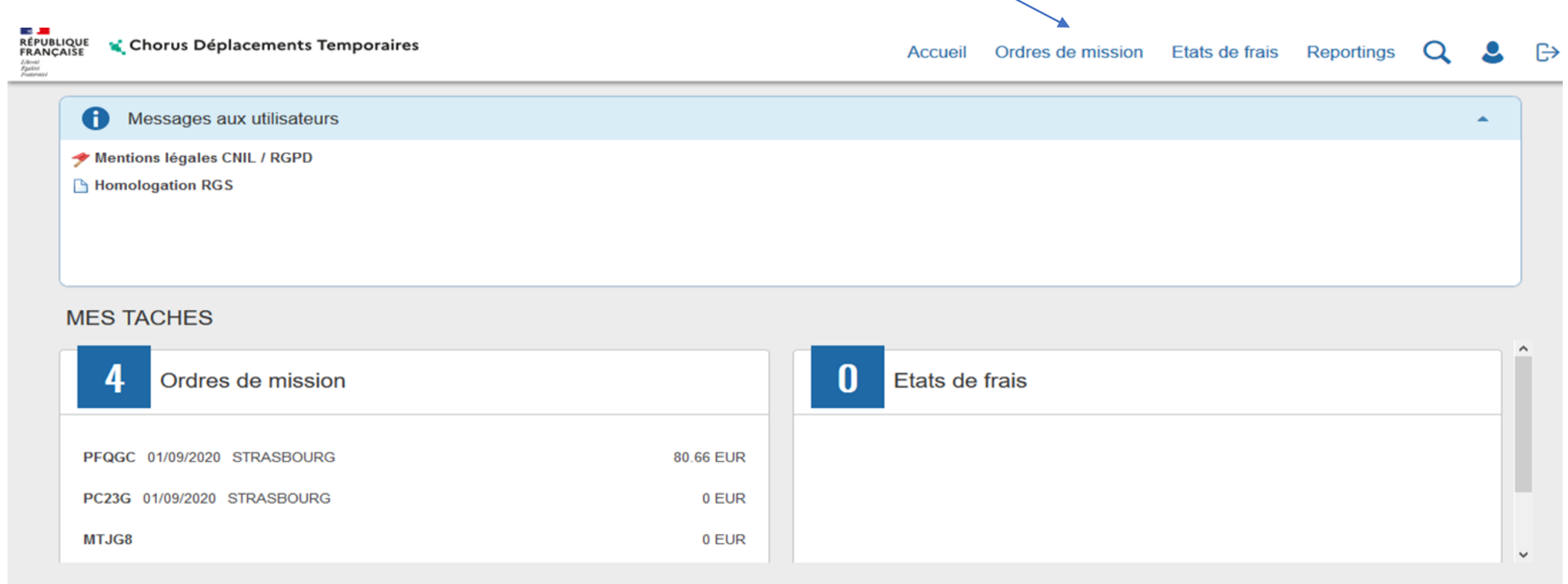

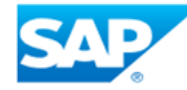

### Si vous n'avez jamais créé d'ordre de mission (OM), le message suivant s'affiche. Cliquer ici

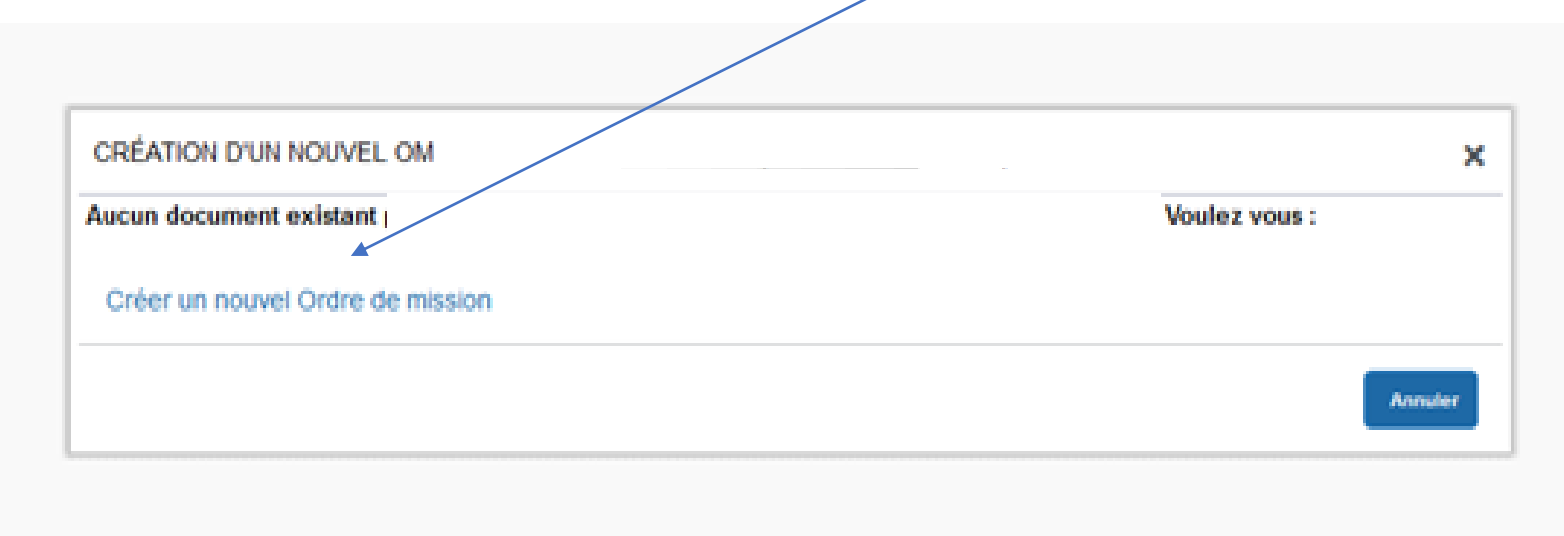

### • **Si vous avez déjà créé un ordre de mission :**

Cliquer sur « Créer OM » en bas à gauche de l'écran

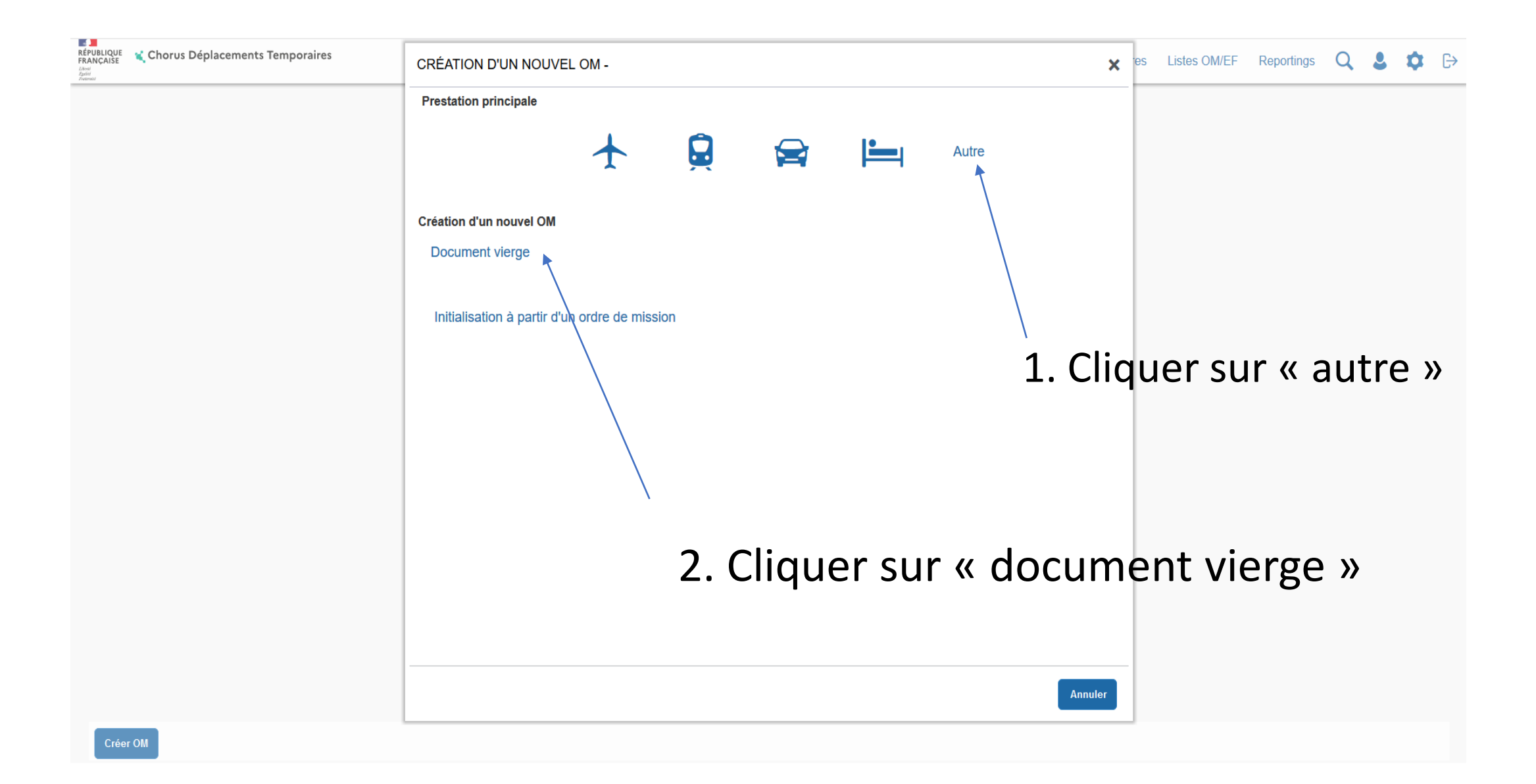

### Sur l'onglet général renseigner les champs avec des sens interdits ET modifier « type de mission »

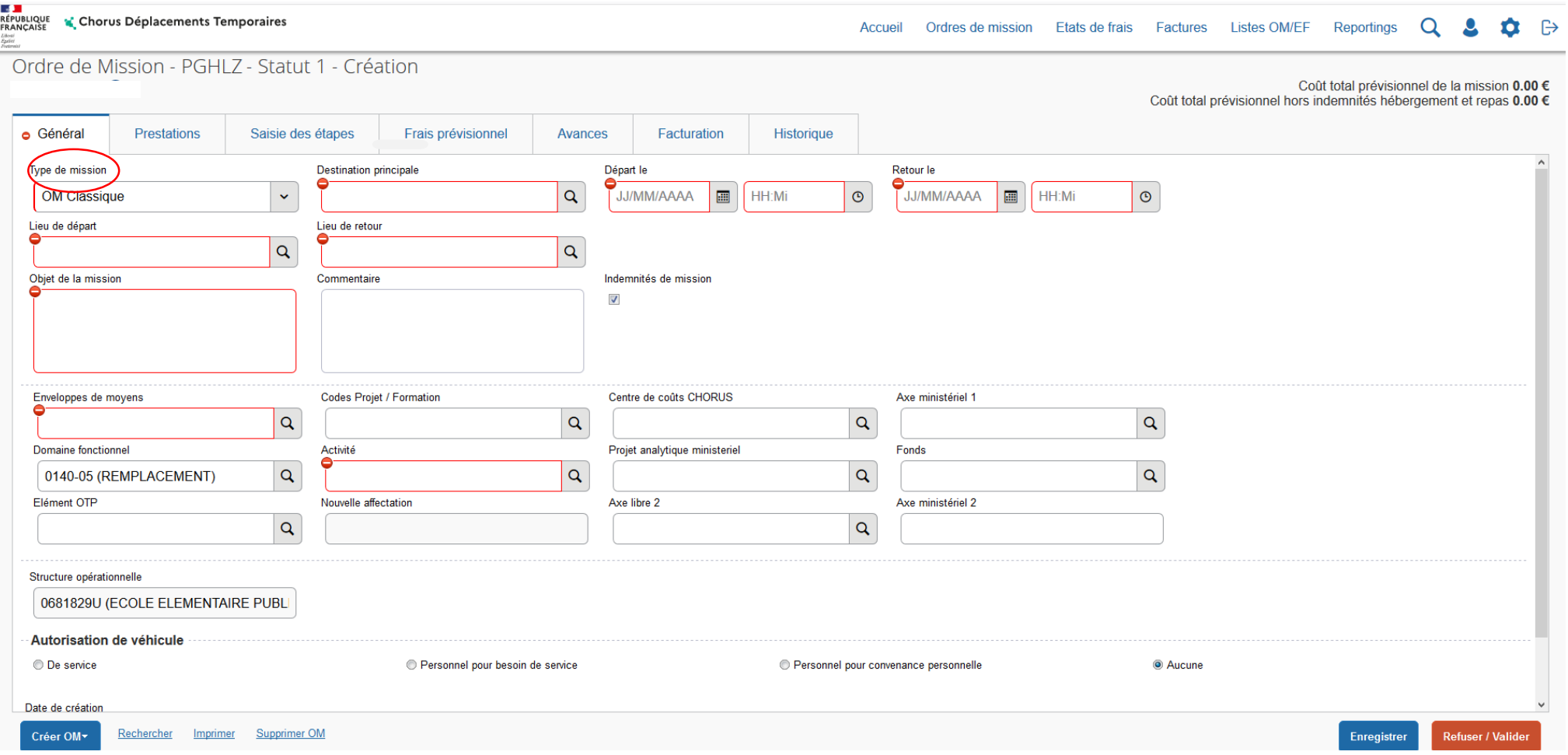

- **type de mission** : **indiquer « OM personnel itinérant »**
- Répondre « oui » à la question qui apparait
- destination principale : selon votre situation, soit votre commune de rattachement, soit la zone couverte par votre OMP (ex : département, académie,…).
- **OM permanent de référence** : rattacher votre OMIT à votre OMP ; cliquer sur la loupe et sélectionner la ligne de l'OMP de l'année scolaire concernée (par exemple : pour l'année 2021-2022, cliquez sur la ligne qui a pour date 01/09/2021)
- **départ le** : indiquer le premier jour de la période concernée (ex : 01/09/2021) et un horaire de départ (ex : 7h30)
- retour le : indiquer le dernier jour de la période concernée (ex : 30/09/2021) et un horaire de retour (ex : 19h00)

#### **utiliser le calendrier et l'horloge qui vous sont proposés**

- **objet de la mission :** indiquer le motif de votre déplacement (ex : réunion, commission…)
- **autorisation de véhicule** : cocher « **personnel pour besoin de service** »
- véhicule : sélectionner votre véhicule
- **IK standard** : sélectionner « barème IK standard »
- enregistrer votre saisie

## **1. Saisir les frais de transports (train) :**

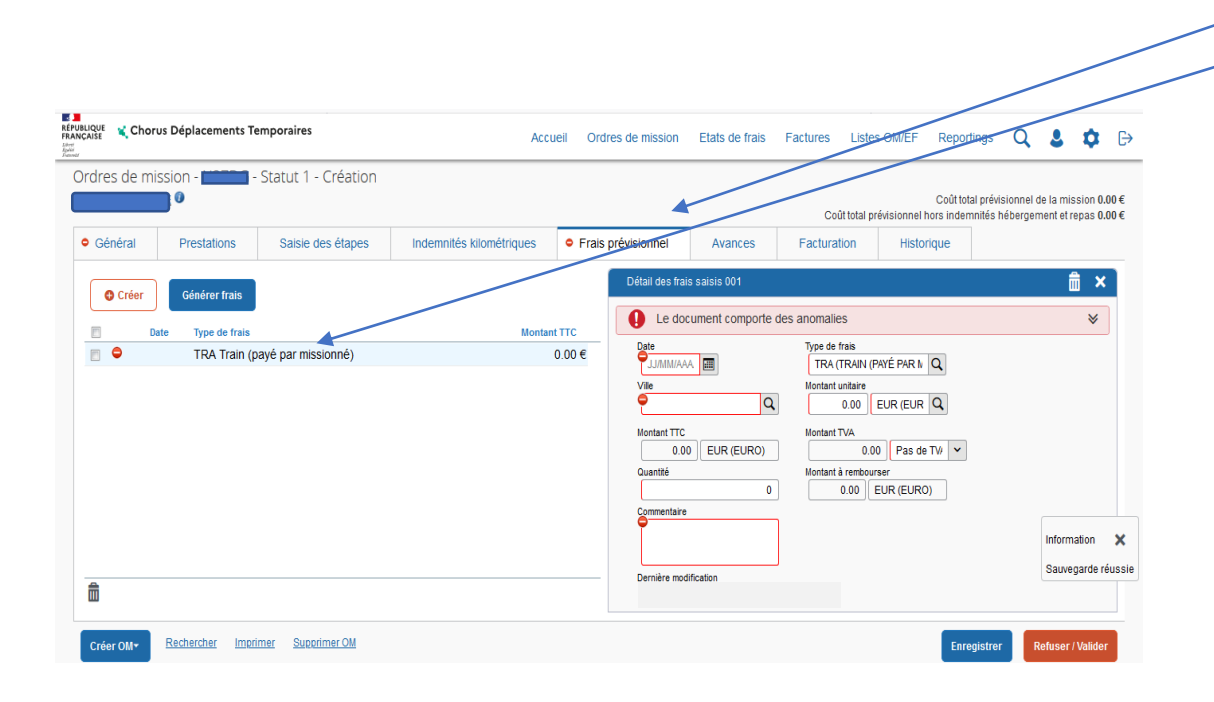

Sur l'onglet « **frais prévisionnels** », sélectionner le code « TRA » (train) pour vos déplacements en train

*noter la date, lieu, quantité, prix du billet et motif du déplacement*

# **2.Saisir les frais kilométriques en cas d'utilisation du véhicule personnel :**

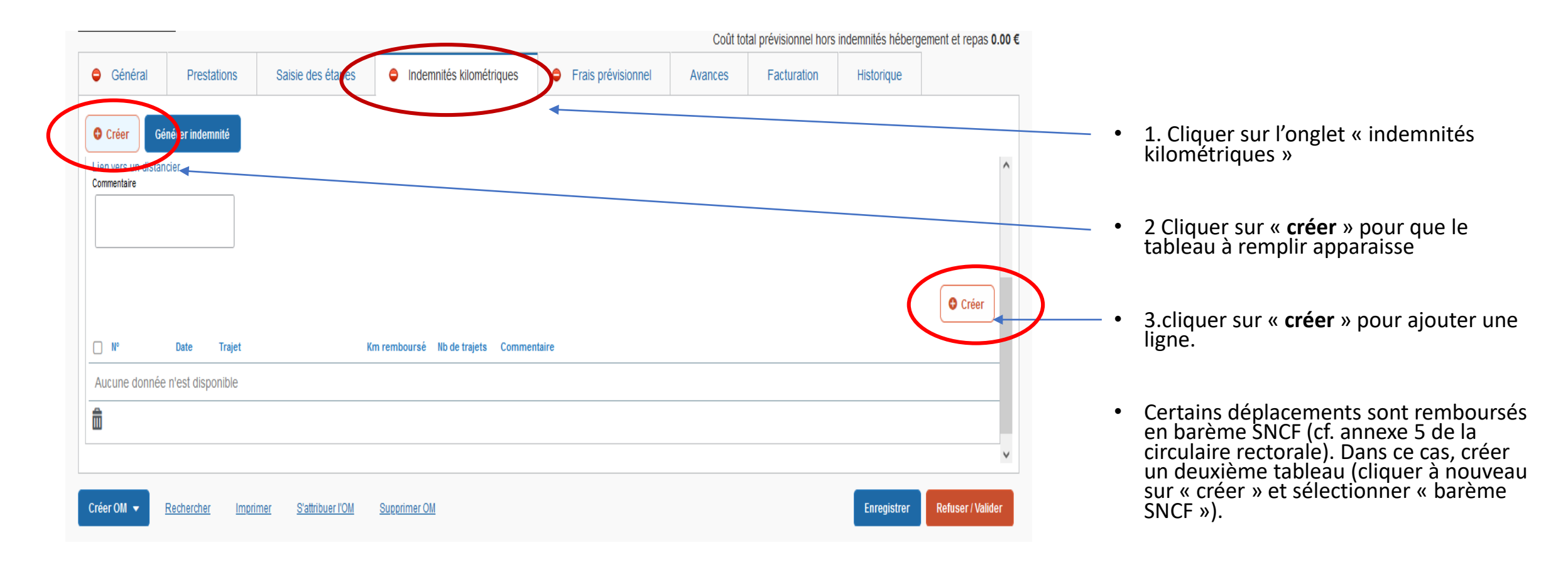

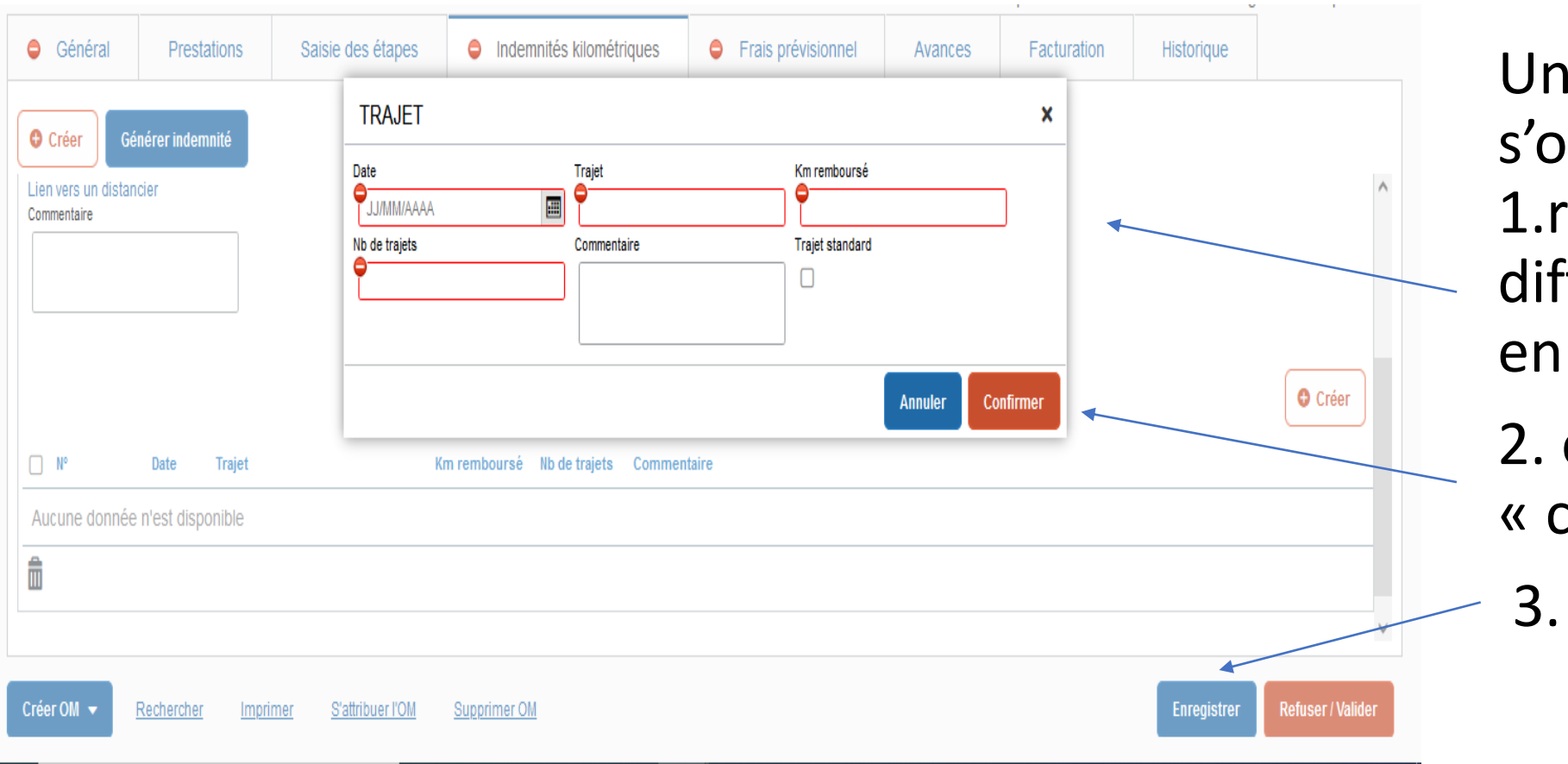

Une fenêtre s'ouvre : 1.renseigner les différents champs en rouge

#### 2. cliquer sur « confirmer »

3. « enregistrer ».

# **3. Saisir les frais de repas :**

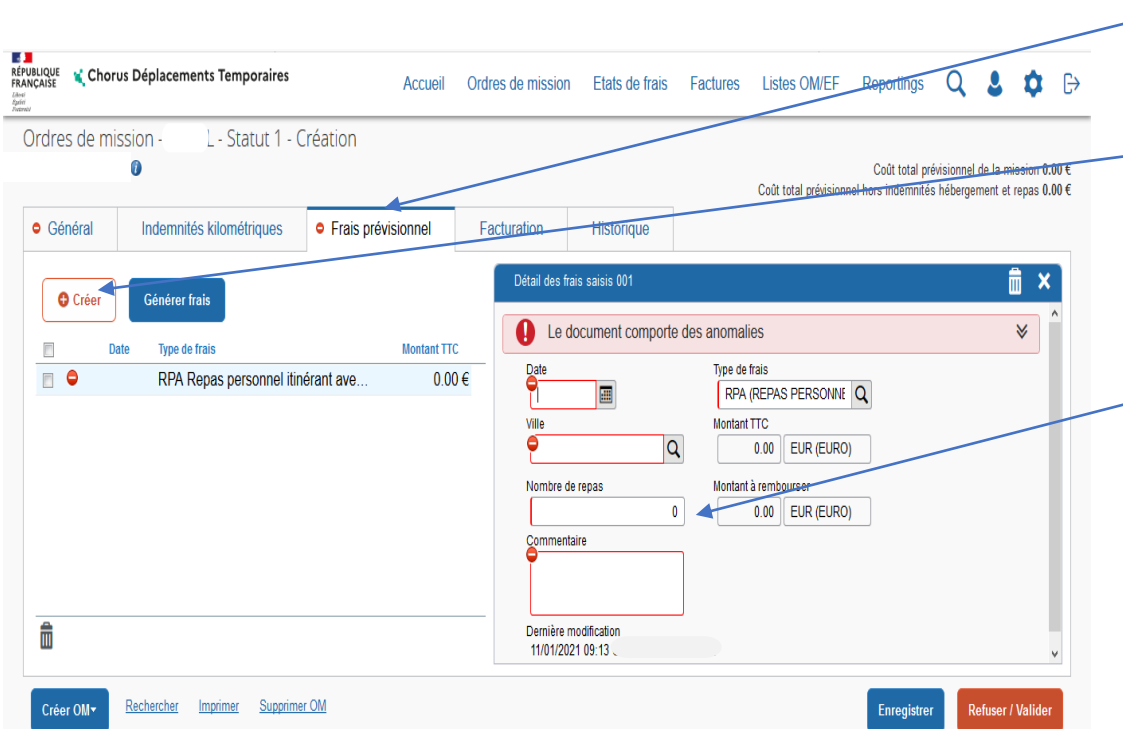

- Sur l'onglet « **frais prévisionnels** », cliquez sur « créer » pour ajouter vos repas (**Code RPA**)

*le forfait repas est déjà indiqué, ajouter la quantité, la date et les horaires de déplacements de la journée.*

le forfait repas est à 8€75 (sauf Paris. Dans ce cas, utiliser le code REP)

## **4. Saisir les frais de péage :**

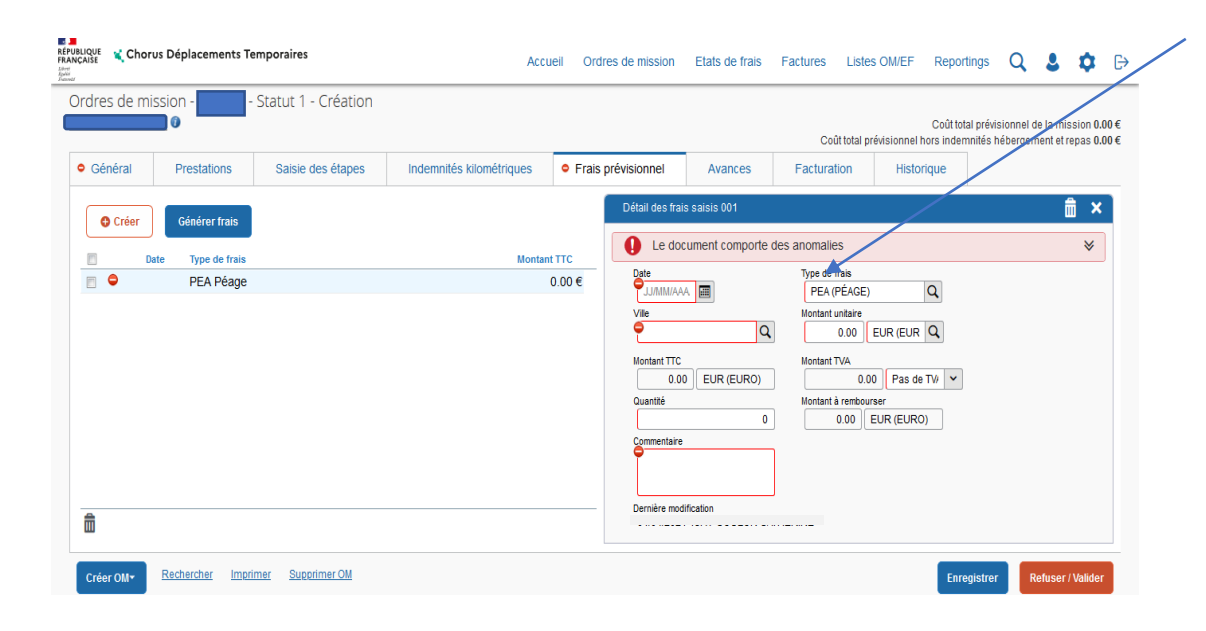

### Sélectionnez le code « PEA » (péage) pour vos frais de péage

*noter la date, lieu, le nombre, le tarif et motif des déplacements.*

# **5. Saisir les frais annexes (Tram, bus, métro, divers)** :

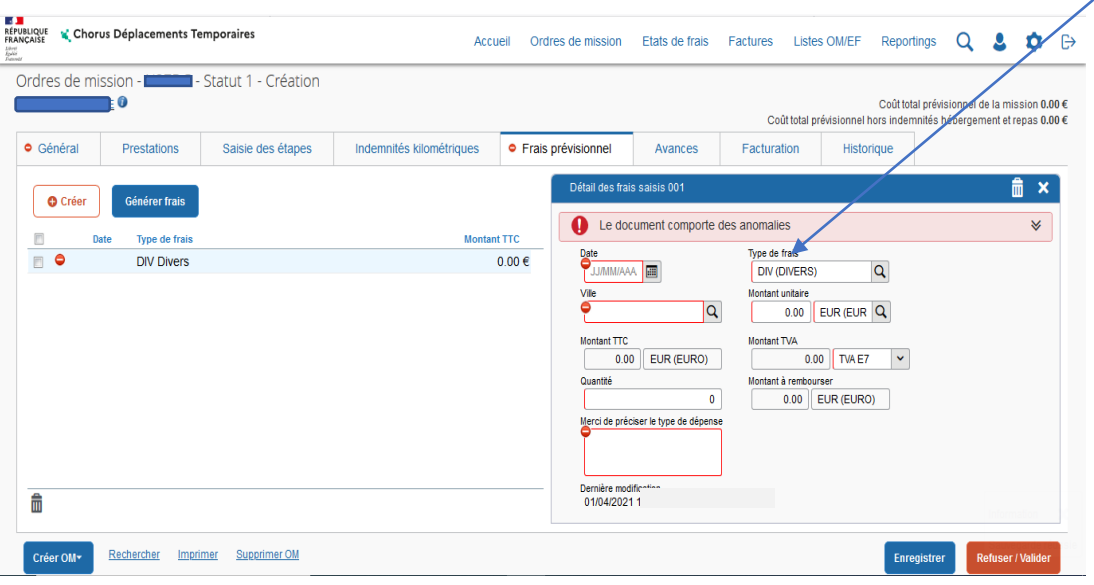

Sur l'onglet « **frais prévisionnels** », sélectionner le code « div » (divers) pour le remboursement

**A** Concerne aussi le 1/30<sup>ème</sup> de l'abonnement mensuel Trace, Solea ou CTS (cf. annexe 1 de la circulaire rectorale)

*noter la quantité, le montant unitaire, les dates, lieux et motifs des déplacements*

### Pour les autres frais annexes, toujours dans l'onglet « frais prévisionnels », cliquer sur créer puis :

- pour des frais d'hébergement, utiliser le code **HOR**

le forfait nuitée est à 110€ pour Paris / 90€ grandes villes / 70€ autres

- pour des frais de parking de gare, utiliser le code **PKG**

le parking est remboursé s'il est couplé avec l'utilisation d'un transport en commun

#### *Pour chaque code utilisé, indiquer le montant unitaire et la quantité*

### **III. Transmettre l'OMIT créé à la validation hiérarchique (ex : IEN, chef de service, …) :**

- cliquer sur « **refuser/valider** »
- cliquer sur la ligne « **passer au statut : 2 - attente de validation VH1** »
- indiquer le nom du valideur dans « **destinataire** »
- cliquer sur « **confirmer le changement de statut ».**

Vous avez terminé votre saisie. Dès validation par le VH1, **votre demande sera prise en charge jusqu'au remboursement sur votre compte bancaire.**

### **IV. contacter la plateforme académique des frais de déplacements :**

 $\omega$  Boîte mail fonctionnelle : ce.plateforme-deplacements@ac-strasbourg.fr

- Adjoint(e) à la Responsable : 03 89 21 56 23
	- Gestionnaire des personnels du 1<sup>er</sup> degré Bas-Rhin : 03 89 21 56 65
	- Gestionnaire des personnels du 1<sup>er</sup> degré Haut-Rhin : 03 89 21 56 36
	- Gestionnaire des personnels du 2<sup>d</sup> degré Bas-Rhin : 03 89 21 56 71
	- **E** Gestionnaire des personnels du  $2<sup>d</sup>$  degré Haut-Rhin : 03 89 21 56 64

Plateforme académique des frais de déplacements, DSDEN du Haut-Rhin, 52-54 avenue de la République, BP 60092, 68017 COLMAR cedex

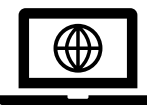

[https://www.ac-strasbourg.fr/professionnels/outils-et-services/prise-en-charge](https://www.ac-strasbourg.fr/professionnels/outils-et-services/prise-en-charge-des-frais-de-deplacement/)des-frais-de-deplacement/

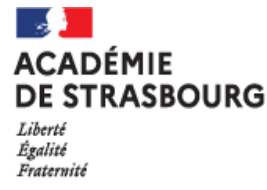